## **CIPFA** The Chartered Institute of Public Finance & Accountancy

## **How to use the interactive statistical reports**

1. Open an internet browser and navigate to the Research and Statistics homepage www.cipfastats.net. In the menu on the left hand side, click on 'CIPFAstats Interactive Reports'.

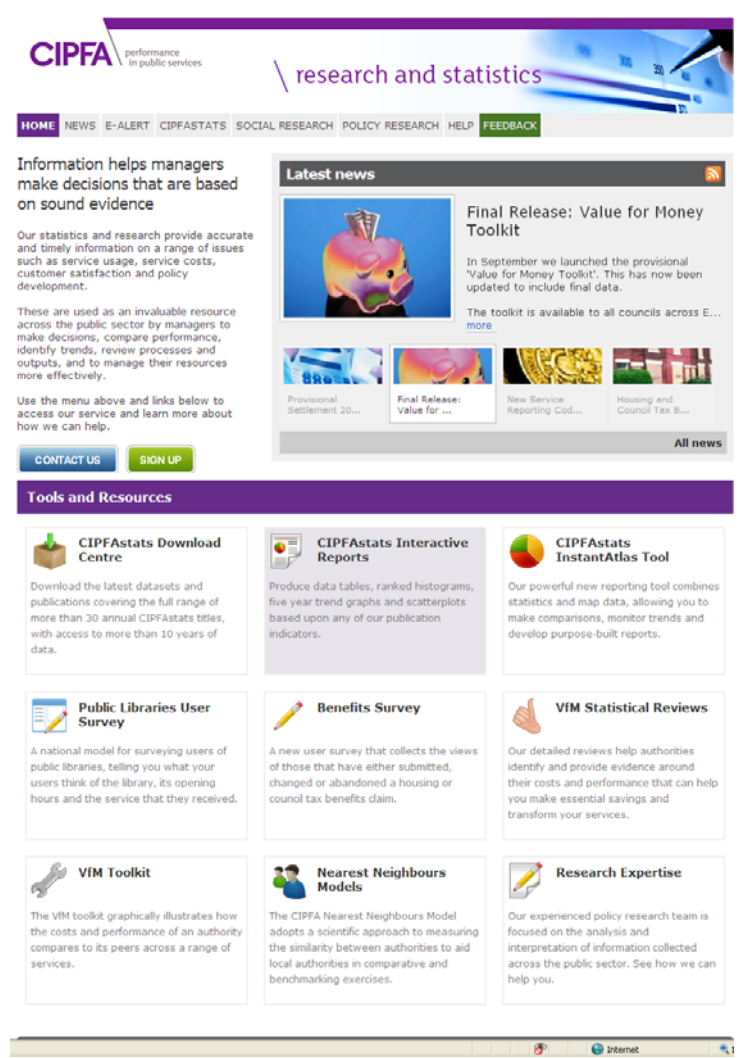

2. You will now be presented with a page listing all of the interactive reports that you have access to. If you are a full internet subscriber you will have access to the complete list all of reports. If you are a restricted subscriber you will have access to only some of the reports (the others will appear 'greyed out').

 All registered users will have access to the 'Core Data Statistical Reports'. Click on the link of the report you wish to access.

Interactive statistical reports... The following interactive statistical reports are currently available for use. Internet subscribers may click on the links below<br>to go to the default page of the report for that survey.

the people

in public finance

 $\overline{A}$ Administration of Justice Statistics<br>Archive Services Actuals Statistics  $\mathbf{C}$ Capital Expenditure and Treasury Management Statistics Capital Expenditure and Treasury Managemen<br>Cemeteries Statistics<br>Charges for Leisure Services Statistics<br>Core Data Statistical Report<br>Council Tax Demands and Precepts Statistics<br>County Farms and Rural Estates Statistics County Farms and Kurial Estates Statistics<br>Crematoria Statistics<br>Cultural Statistics in Scotland<br>Culture, Sport and Recreation Statistics (Leisure and Recreation)

## The Chartered Institute of **Public Finance & Accountancy**

- 3. This link brings you to the default page for the report for that survey. Depending upon the survey there may be a number of sub options that you can choose from, e.g. England, Wales, Single Tier Authorities and Non-Metropolitan Districts etc. If appropriate, click on the option on the far left to bring up the required report.
- 4. You will now be on the actual report page itself where you can run the report and compile the data. In order to do this successfully you will need to do the following:
	- a. Select your authority from the drop down box.
	- b. Select the comparator grouping. You can choose to compare by authority type, by region or to create a custom group of authorities.
	- c. Chose which authority type(s)/regions/specific authorities to be compared against by using the arrow buttons to move your choices across to the selected comparators box.
	- d. Select which specific indicators from the publication you wish to analyse. You may choose only a single x-indicator if you simply want to "pull in" the data for one specific field. You may choose an x and y-indicators if wish to know the quotient of 2 indicators (this option is useful for calculating expenditure per head of population). When using 2 indicators you may also choose to plot the quotient of the x and y indicators against the y indicator by placing a tick in the box. The final option is to choose all 4 indicators, this will plot the quotient of a/b against x/y indicators.
	- e. Press 'submit' to bring up the report for the data fields and comparators that you have selected.

Interactive Statistical reports:

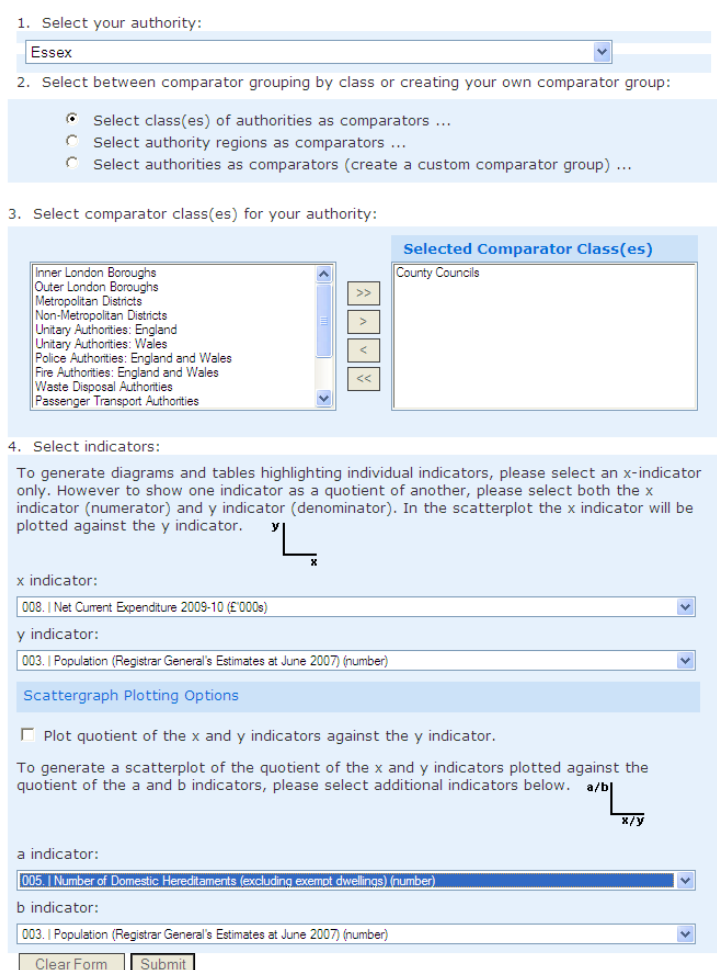

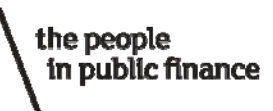

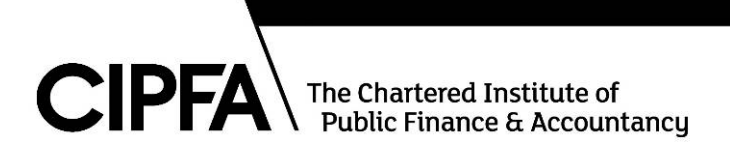

5. You will now be presented with a page with a number of different graphs and tables summarising the data generated by the report. You will usually get a table summarising the 5 year trend data, a histogram, a list of comparators in rank order and a scatter graph. All of these will list the average values and the upper and lower quartiles of the dataset.

> Net Current Expenditure 2009-10 (£'000s) divided by

Population (Registrar General's Estimates at June 2007) (number)

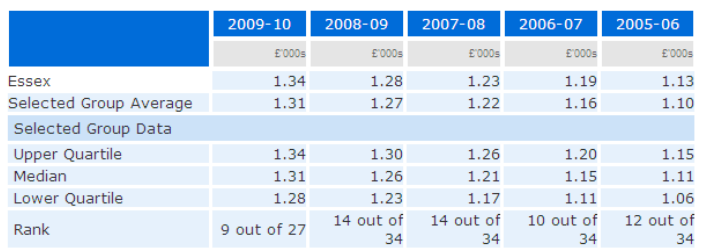

Net Current Expenditure 2009-10 (£'000s)

divided by

Population (Registrar General's Estimates at June 2007) (number)<br>■ Essex ■ Selected Authorities

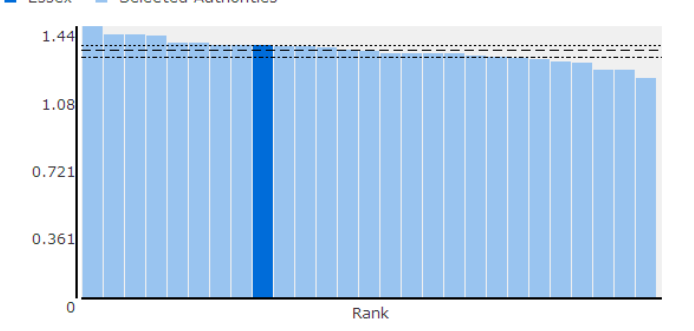

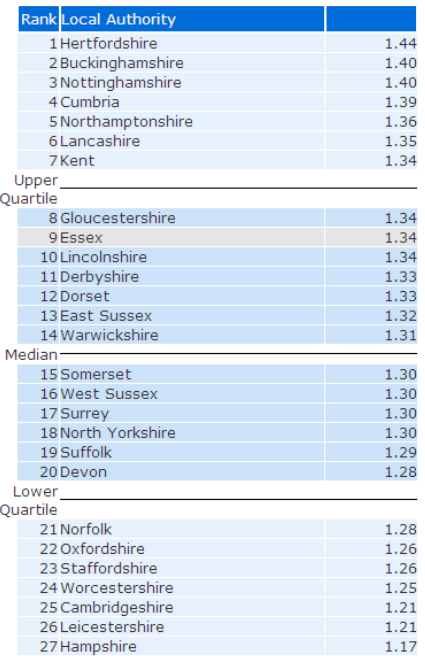

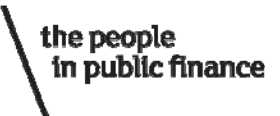

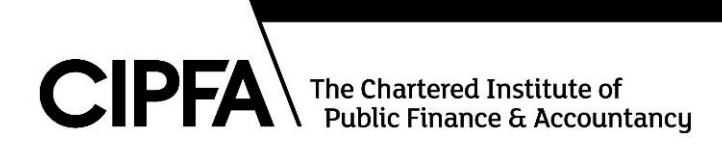

Net Current Expenditure 2009-10 (£'000s)

divided by

Population (Registrar General's Estimates at June 2007) (number)

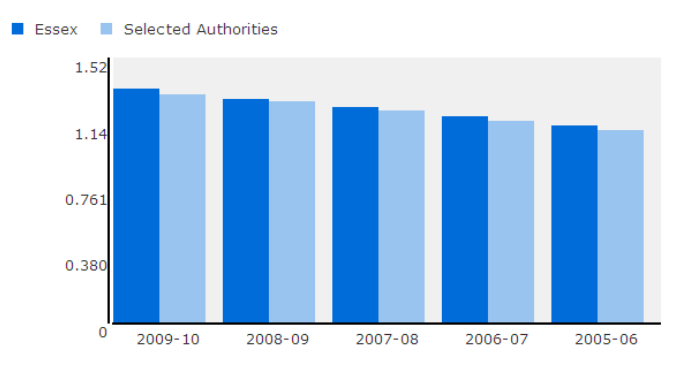

Net Current Expenditure 2009-10 (£'000s) (x axis) plotted against

Population (Registrar General's Estimates at June 2007) (number) (y axis)

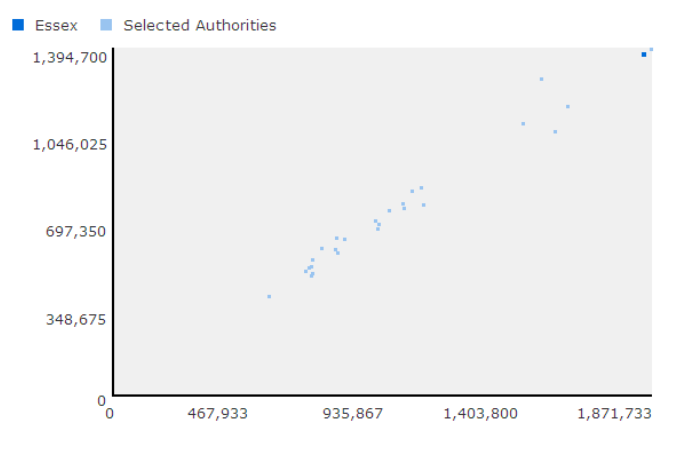

**Source:** Statistics (2005-06 to 2009-10) CIPFA Statistical Information Service © 2010

At the top of the report page are a number of useful options. You can choose to go back and 6. select new indicators, go back and select new comparators, to export the report data to excel, or to open up the report in a "printer friendly" format. The option to select new indicators only is particularly useful if you have a created a custom comparator group of authorities and you don't want to reselect them all when choosing new indicators.

Interactive Statistical reports:

select new indicators only ... select new comparators only ... Printer-friendly version Export report data to Excel

This statistical report displays figures for Essex compared against the following comparator class(es): County Councils

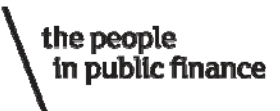